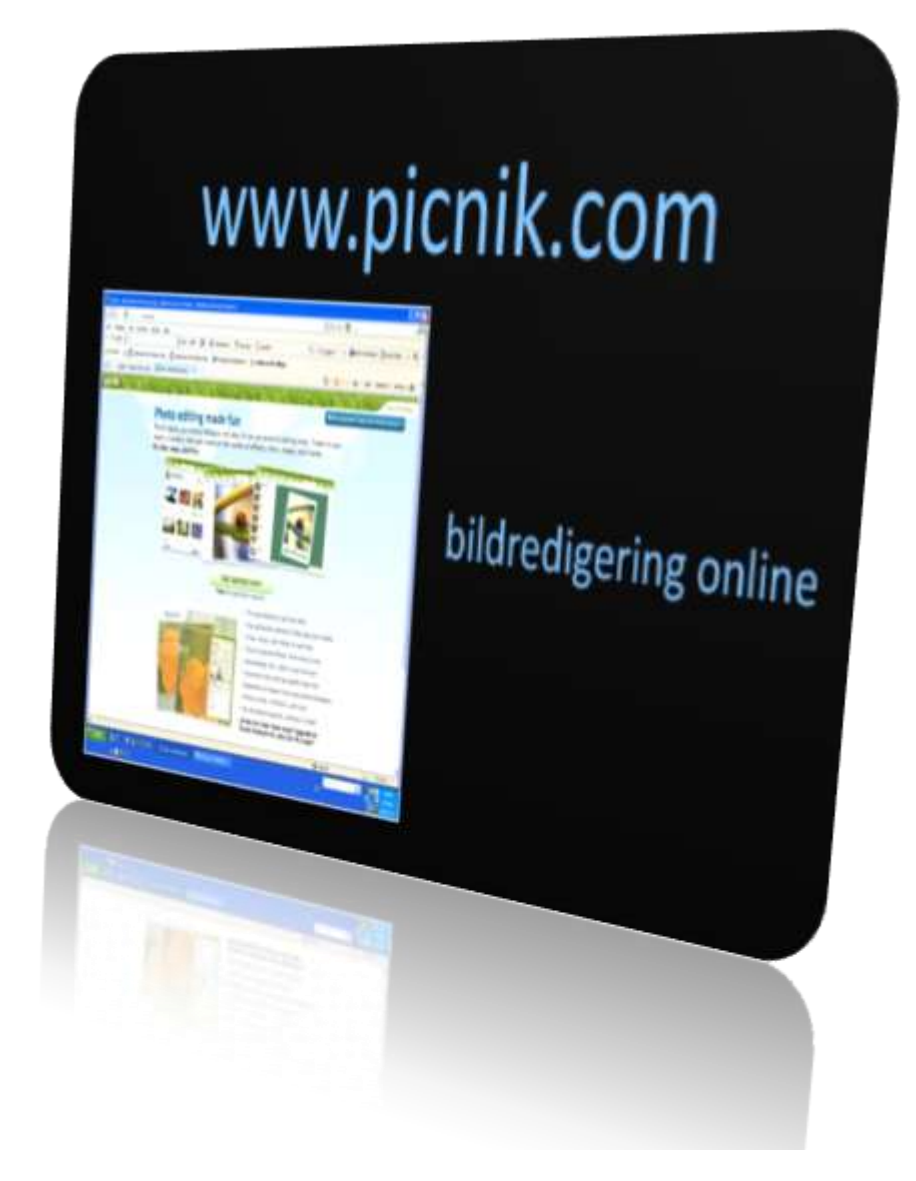

# **En manual för Picnik. Bildbehandling online**

1. Öppna din webbläsare

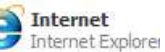

2. Skriv in adressen [www.picnik.com](http://www.picnik.com/) i adressfältet

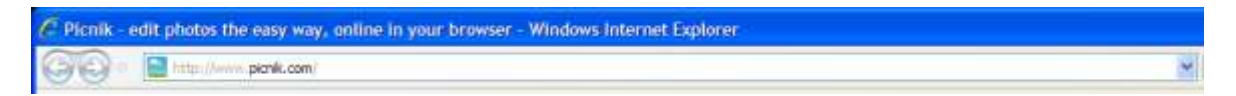

- 3. Här är första sidan Picnik, ett bildredigeringsprogram online
- 4. Klicka på verktygsknappen **Get started now**

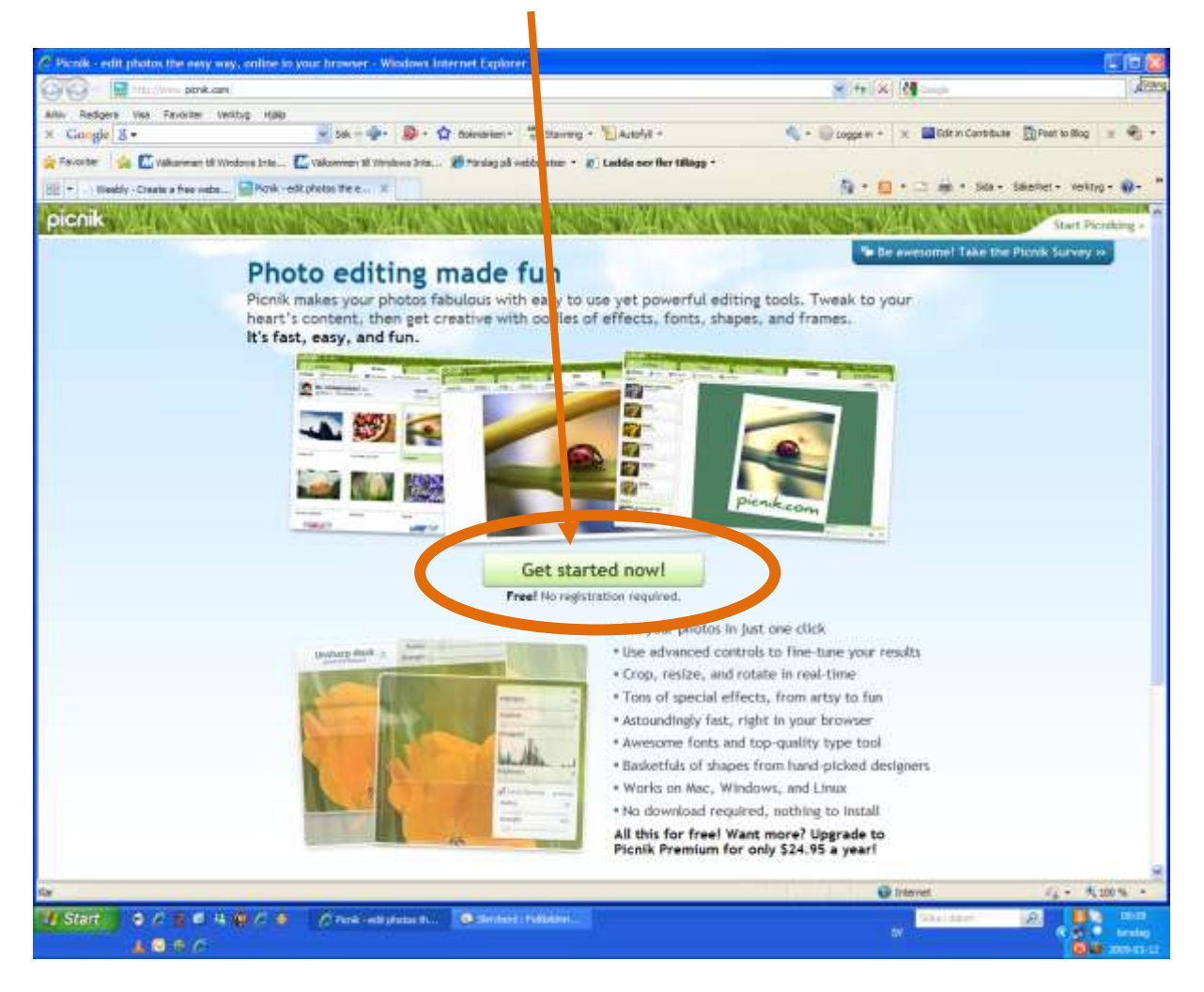

**5.** Klicka på verktygsknappen **Upload a photo**

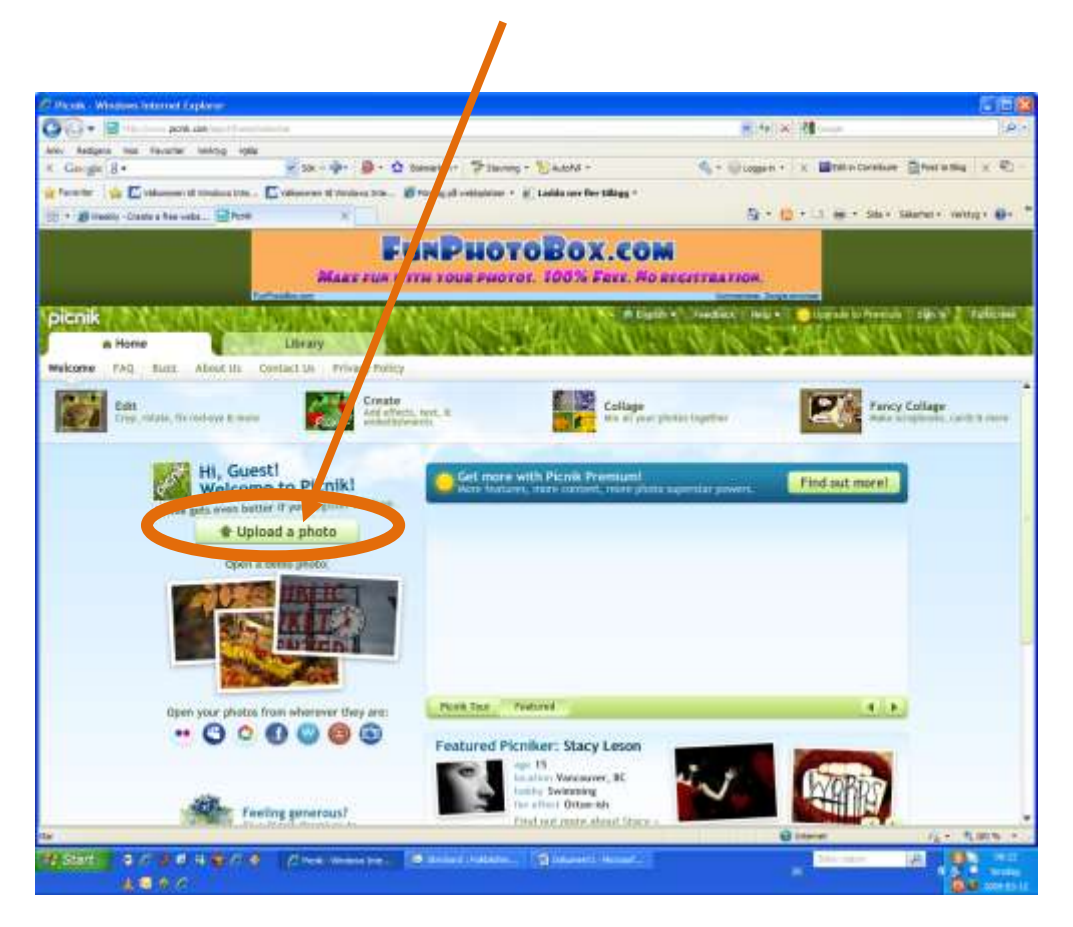

**6.** I **dialogrutan** väljer du den bild som du vill redigera **klicka på öppna**

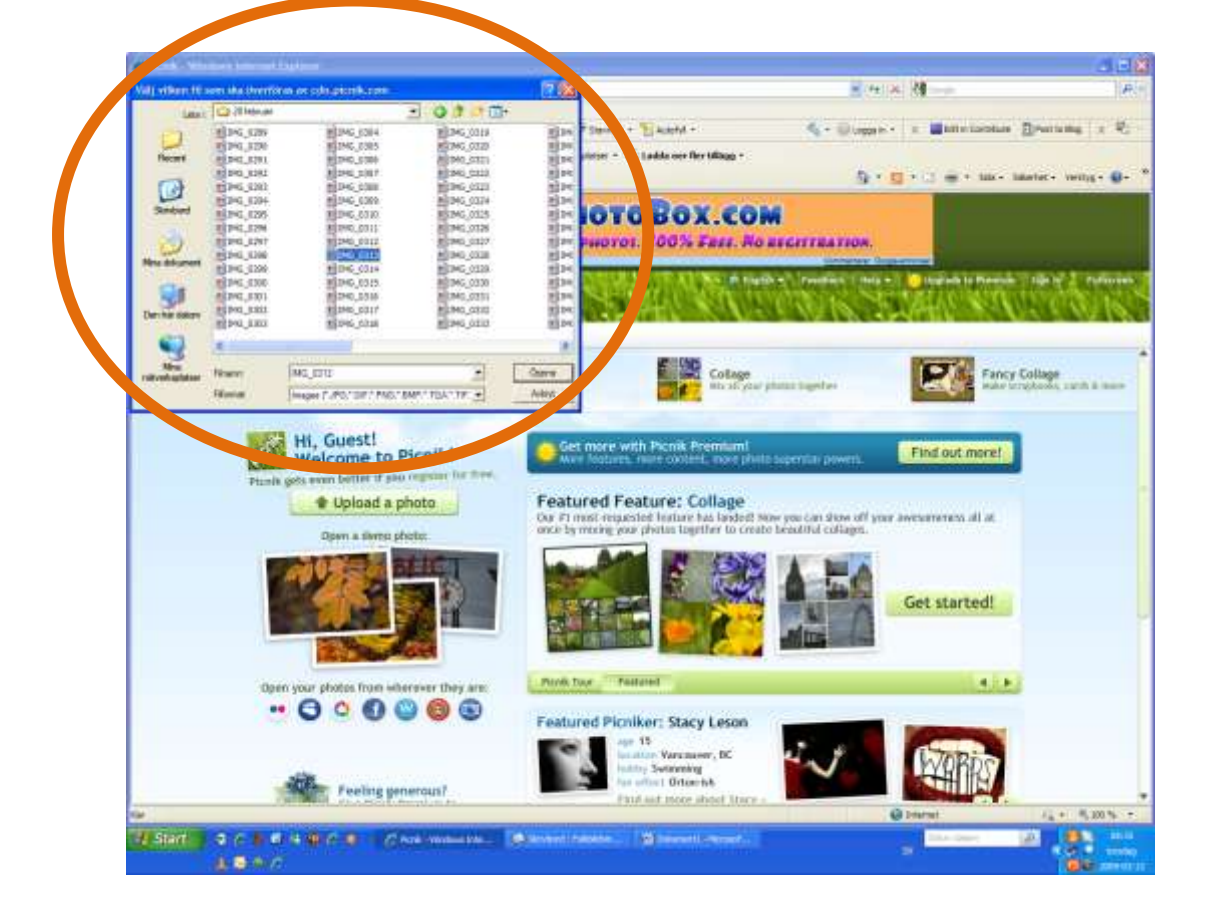

7. Nu har du laddat upp bilden i programmet och kan du börja redigera bilden.

Bilden öppnas under fliken **Edit – (Redigera)**

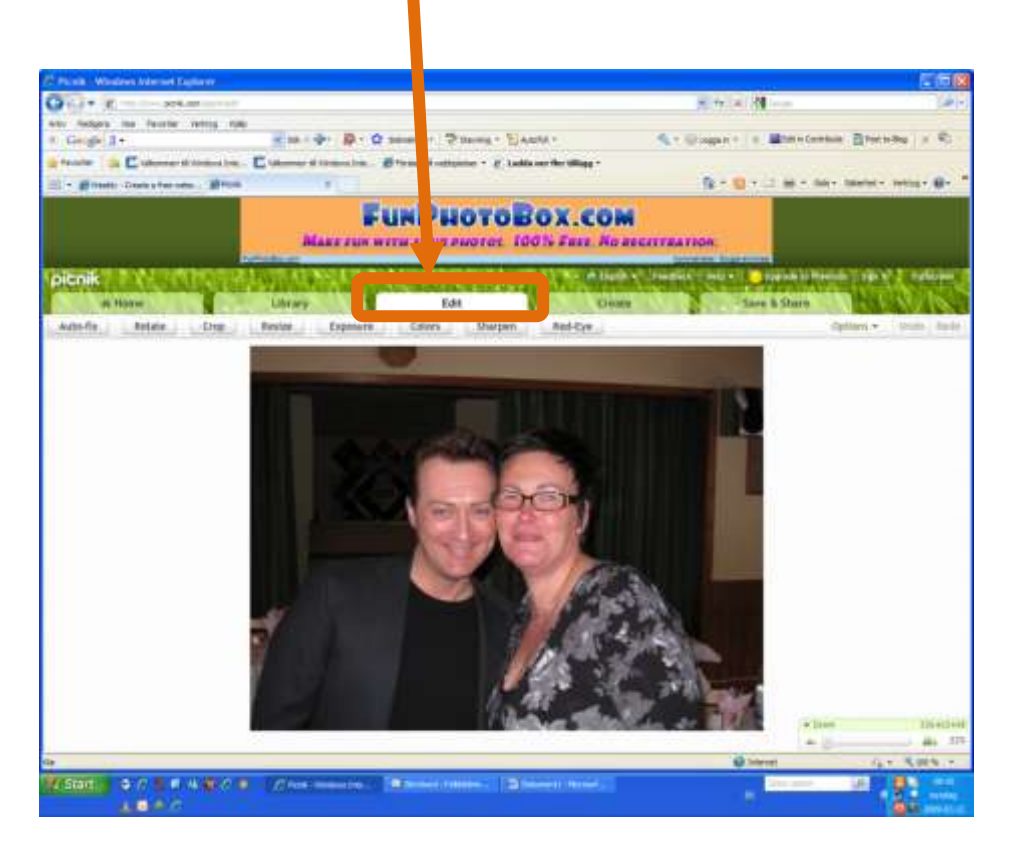

8. Bilden nedan visar en förstoring på det markerade verktygsfältet i Picnik

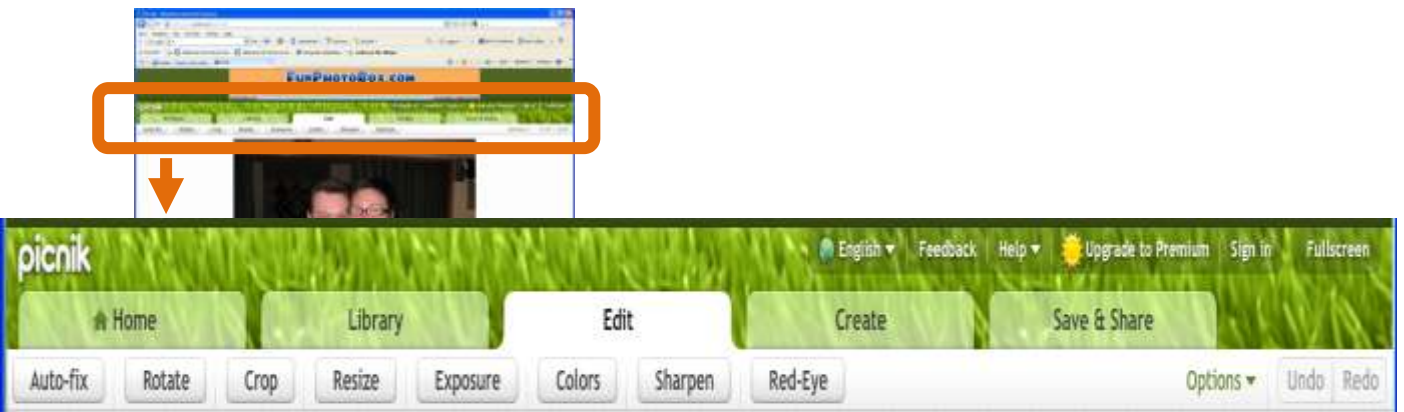

**Auto-fix** – gör automatiskt förändringar för att göra bilden bättre

**Rotate** – Här kan du rotera bilden

**Crop** – Här kan du beskära bilden tex ta bort onödigt stor bakgrund för ett bättre objektmotiv

**Resize** – Här kan du förändra bildens storlek.

**Exposure –** Här kan du göra justeringar i bildens exponering

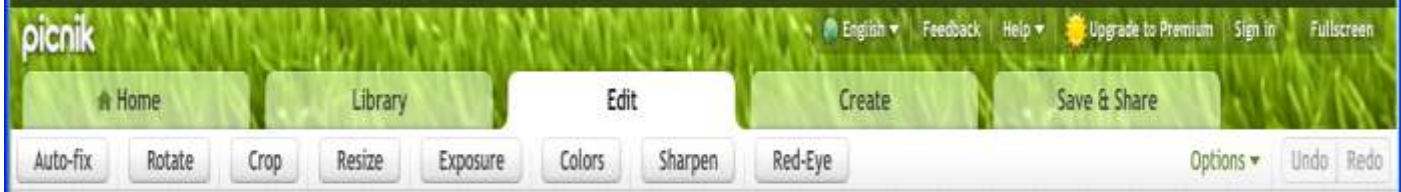

**Colors** – Här kan du förändra bildens färger

**Sharpen** – Här kan du förändra bildens skärpa

**Red-Eye –** Om ditt bildobjekt har röda ögon kan du ta bort det röda med hjälp av det här verktyget.

Programmet innehåller många fler valmöjligheter. Här nedan visas några. Det bästa sättet att ta reda på vad du kan göra med din bild är att utforska programmet på egen hand med de förklaringar som visas i den här manualen.

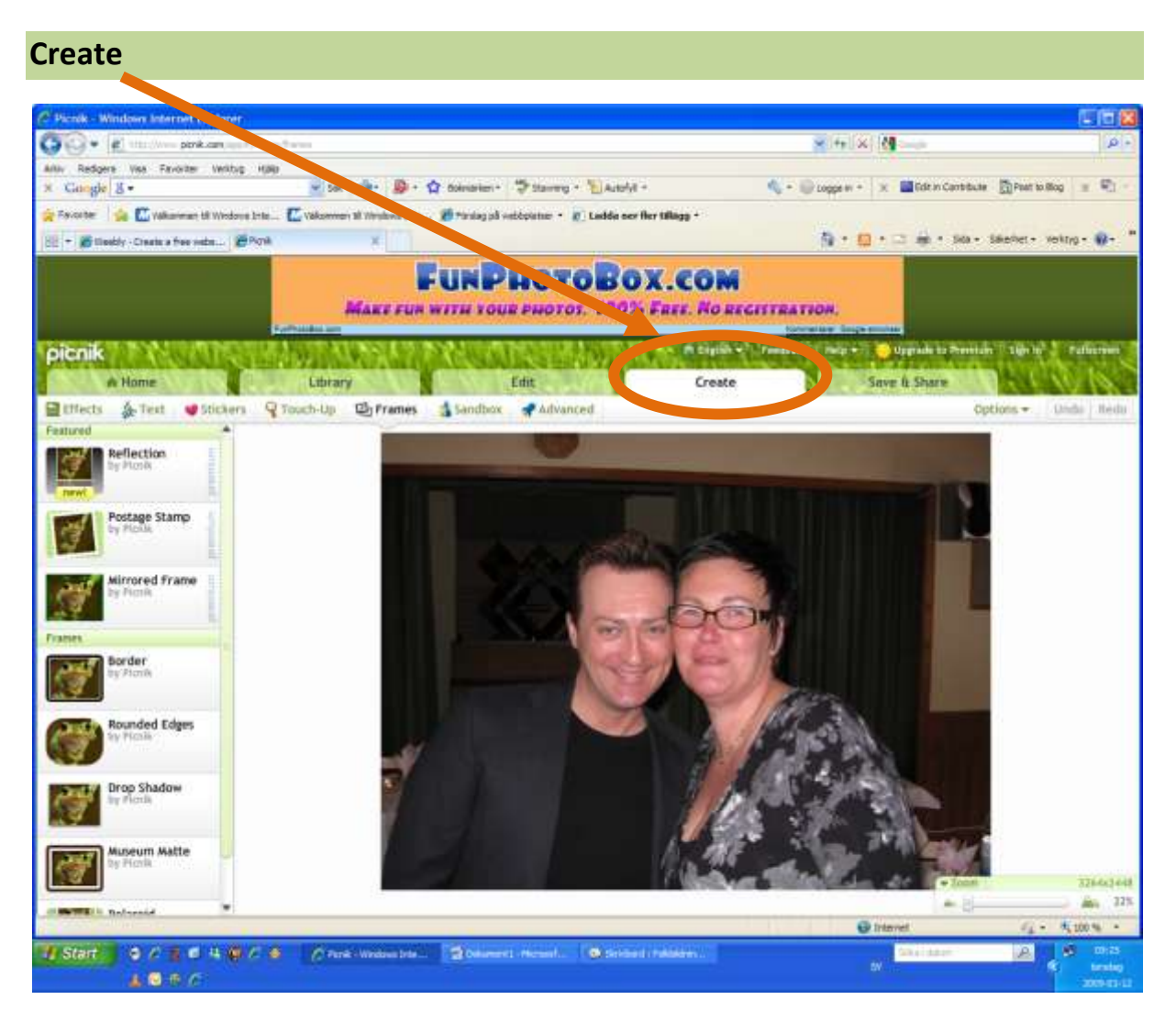

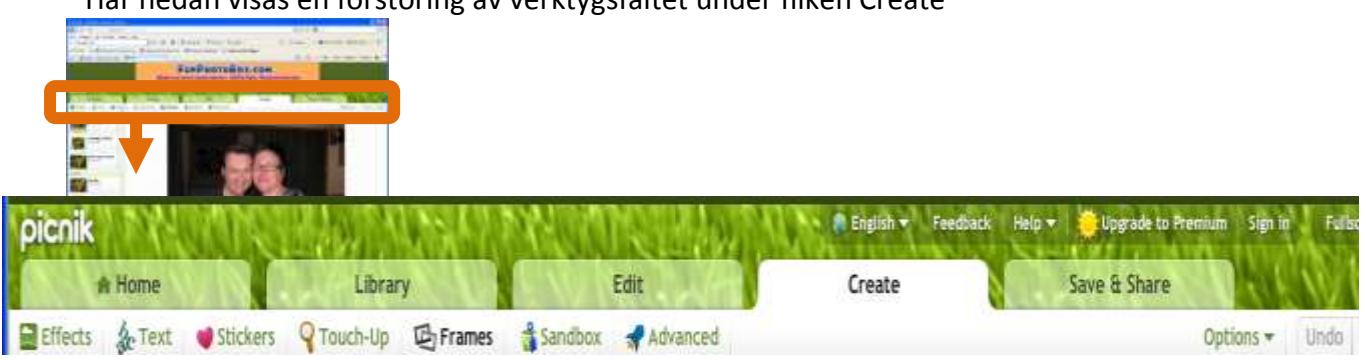

### Här nedan visas en förstoring av verktygsfältet under fliken Create

**Effects** – Här kan du förändra din bild med att välja en mängd olika effekter

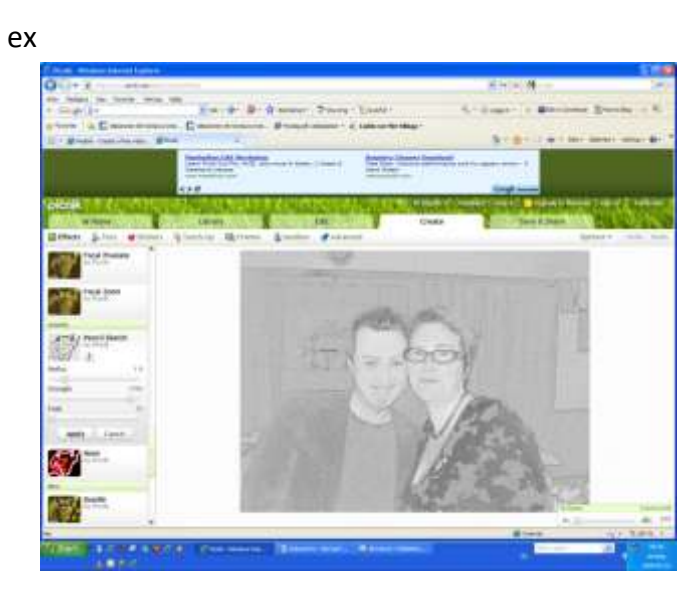

**Text –** Här kan du lägga till text på din bild, tex till inbjudnings- eller tackkort

ex

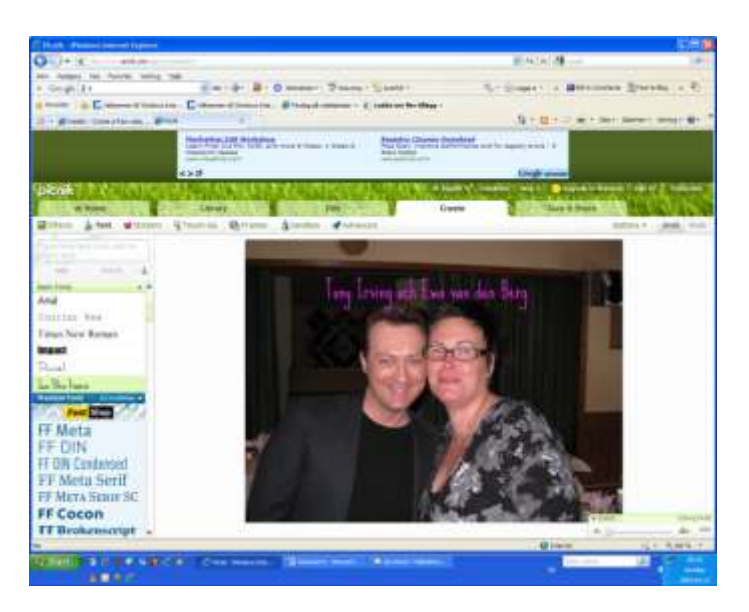

Fortsättning..

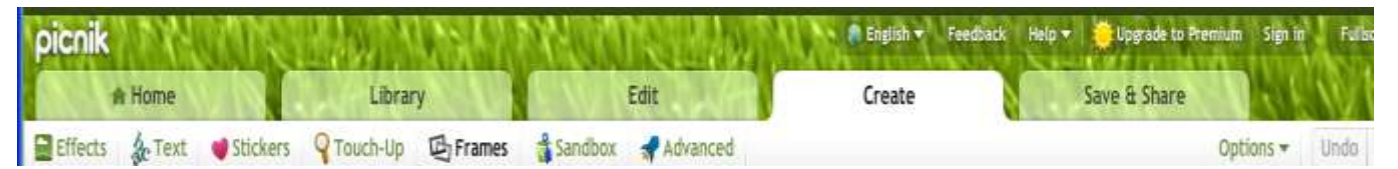

**Stickers** – här kan du infoga stickers (klistermärken), finns många att välja bland

ex

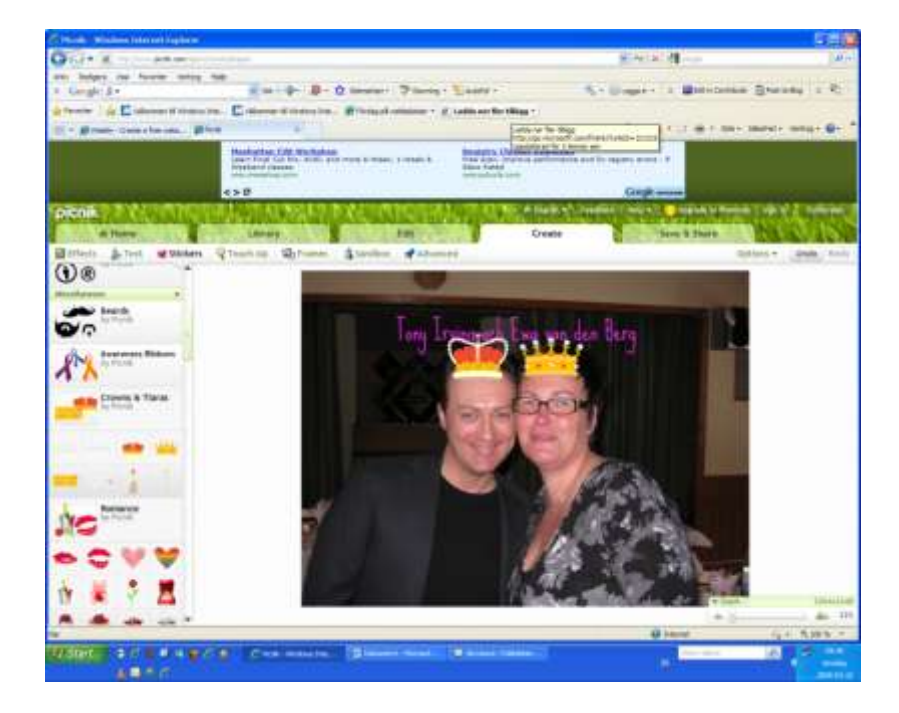

## **Touch up –** ytterligare en effektfunktion

prova själv!

**Frames –** här kan du göra ramar kring din bild

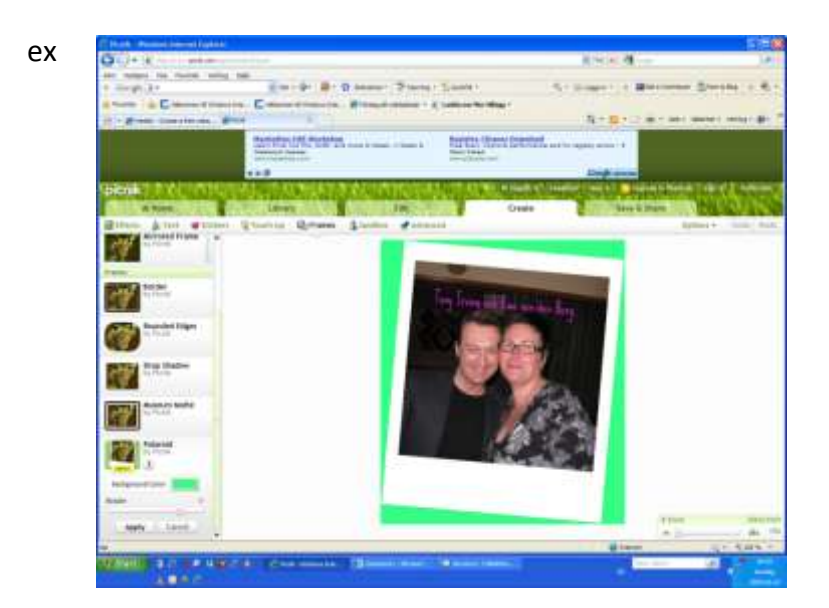

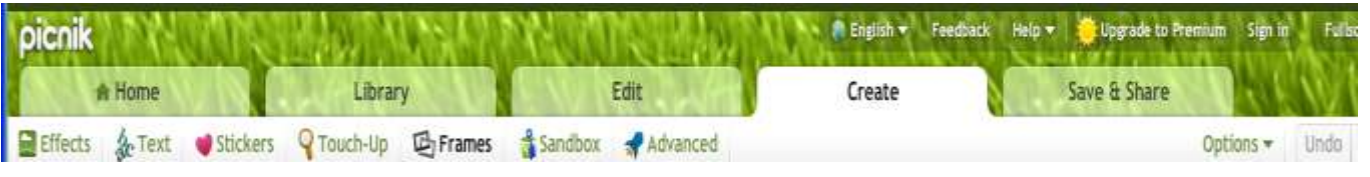

**Sandbox** – mer effekter

ex

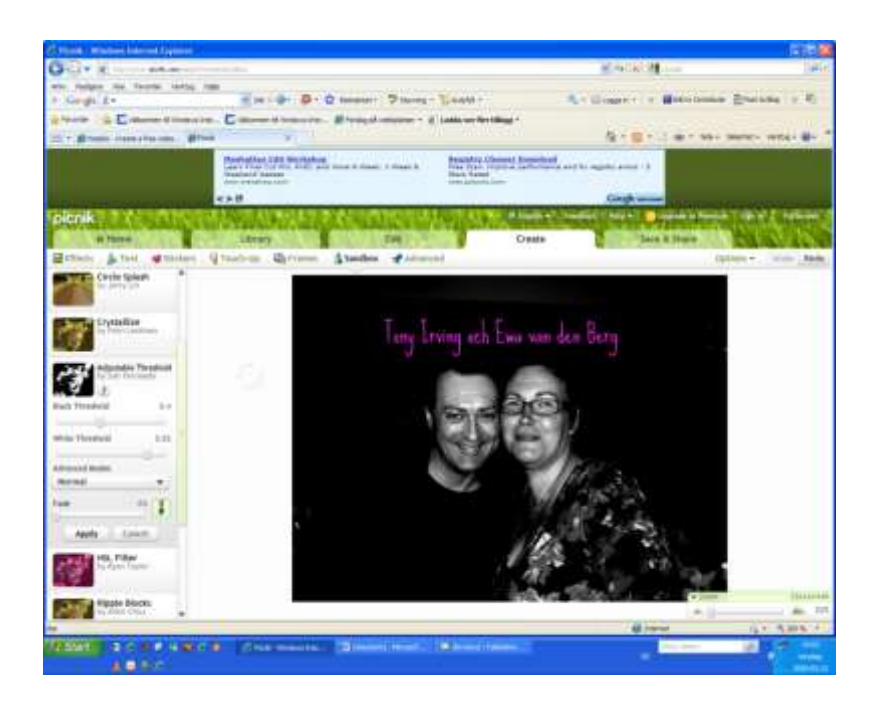

#### **Advanced** – mer effekter!

Prova!

## **Till sist..**

#### Fliken **Save and share**

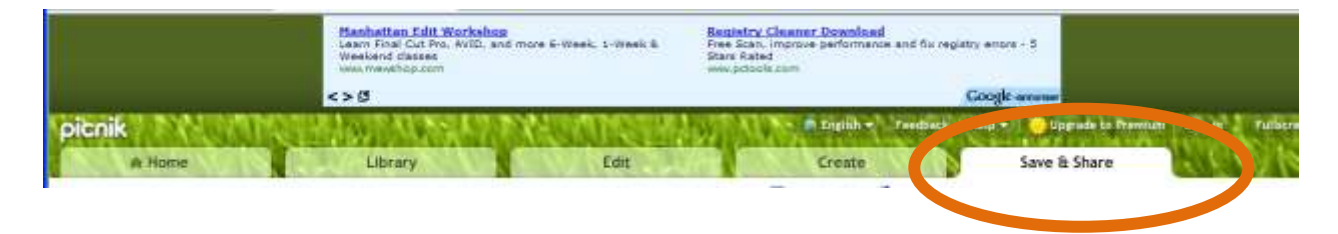

fortsätter nästa sida…

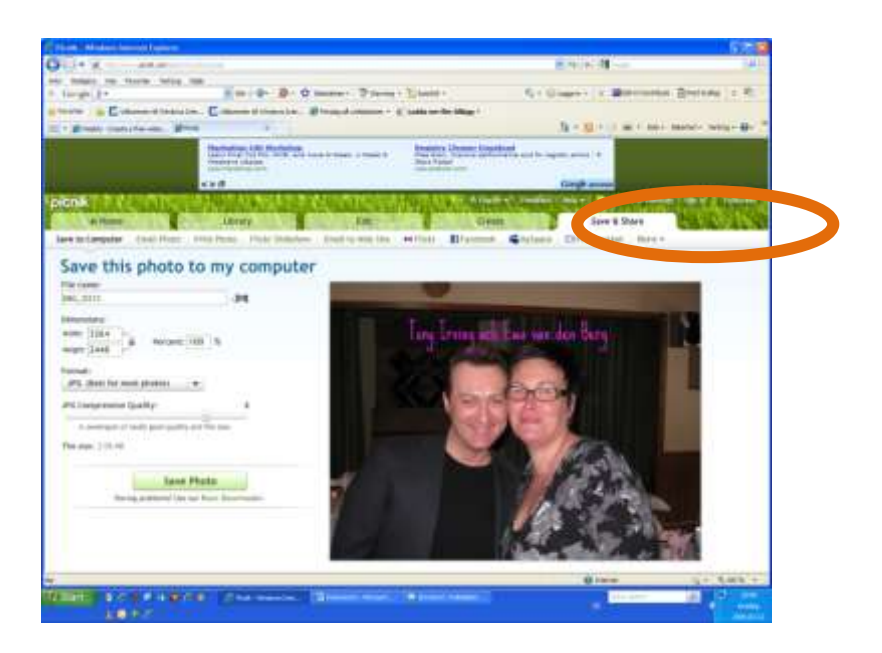

**Den här fliken är viktig** att komma ihåg. Det är här du sparar din bild med de förändringar du gjort!!!

**OM** du inte sparar här kommer du att få börja om från början

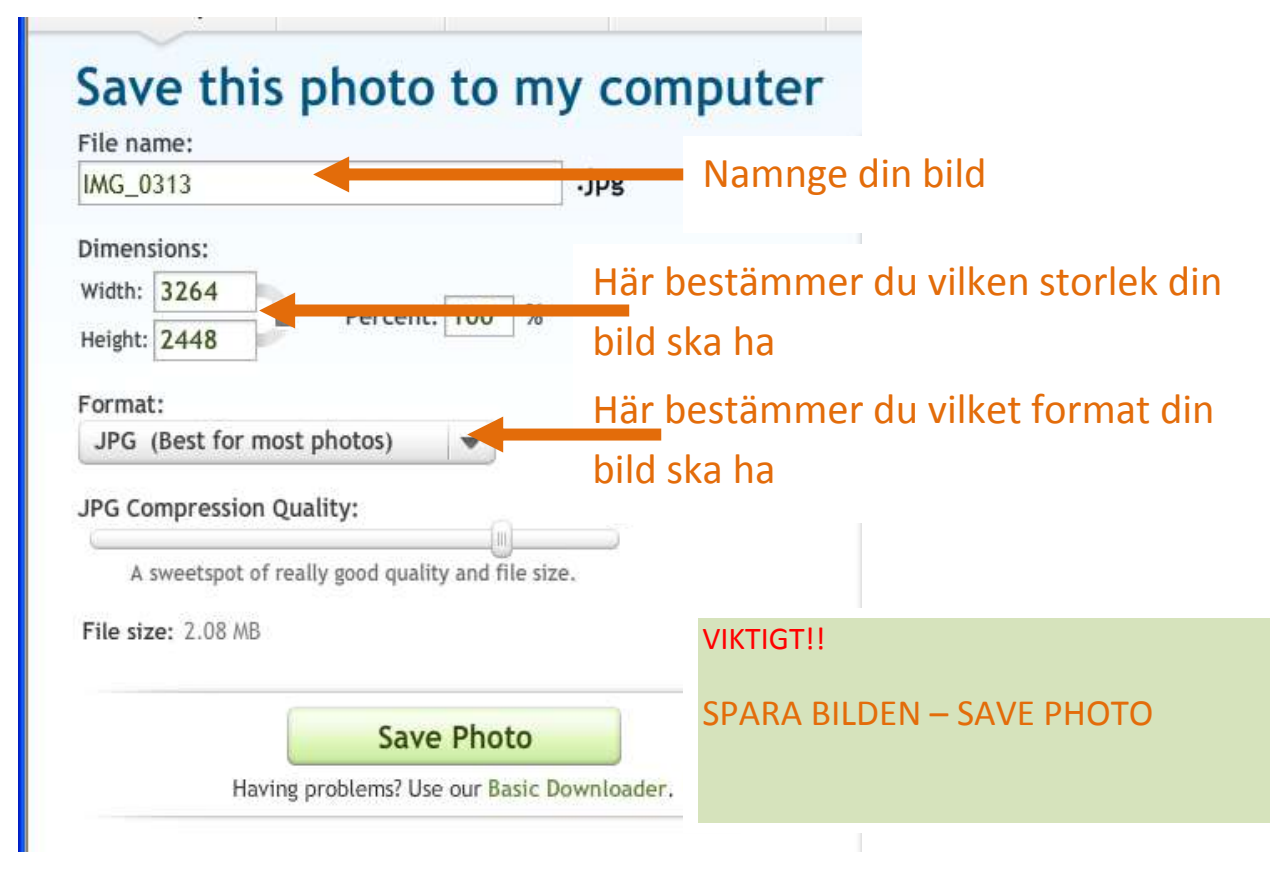

*Västerås 2009-03-11*

*Ewa van den berg*